# TANGO software

## **GUÍA DE** IMPLEMENTACIÓN

### **COMPRAS**

*Administrador de precios.*

*Importar precios desde Excel*

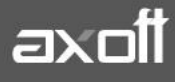

#### **ADMINISTRADOR DE PRECIOS. IMPORTAR PRECIOS DESDE EXCEL**

Mediante este proceso puede actualizar precio seleccionando un grupo proveedores, de artículos y listas para trabajar en forma simultánea, o bien, importar precios desde una planilla Ms Excel.

La información se presenta en formato de grilla, en ella podrá visualizar el precio especializado por unidad de compra, la bonificación y el desvió, además del precio del artículo por proveedor.

Usted puede actualizar cada uno de los precios de los artículos en base al importe, al porcentaje o a otra lista de precios de Compras.

Fácilmente, usted puede comparar precios entre artículos, proveedores, listas de precios, unidades de compra y actualizarlos en función de un artículo de referencia.

#### **Funciones del proceso**

El proceso Administración de precios ofrece las siguientes posibilidades:

- Visualizar los datos en forma comprimida, cliqueando sobre los títulos de las bandas superiores que se encuentran subrayadas.
- Comparar los precios entre artículos, tomando un artículo como referencia y ver los valores superiores e inferiores a éste.
- Actualizar el o los precios de un artículo igualándolos a los precios de otro de referencia.
- Actualizar el precios de los artículos mediante la selección de una celda o bien, aplicando una multi selección.
- Visualizar los valores anteriores a las modificaciones de los precios
- Visualizar las modificaciones realizadas, mediante la identificación por colores.
- Ordenar los datos por columnas y agrupar.
- Agregar columnas con datos referentes a los artículos y proveedores, para un mejor agrupamiento o análisis.
- Configurar las columnas de Proveedores, Listas y Unidades de compras según como desea visualizar la información de la grilla.
- Actualizar los precios para costos, al finalizar la actualización, tomando el precio mínimo o máximo por artículo o seleccionando una lista y proveedor.

Acceda al Administrador de Precios (Archivos-Actualizaciones-Precios de Compra-Administrador de Precios) y seleccione la opción **IMPORTAR PRECIOS DESDE EXCEL.**

Importar precios desde Excel (1) Seleccione esta opción para actualizar los precios desde una planilla de Excel (Descargar plantilla ejemplo)

**AXOFT ARGENTINA S.A.** Cerrito 1186 Piso 2º - CP C1010AAX Buenos Aires – Argentina [www.axoft.com](http://www.axoft.com/)

**TANGO CENTRO DE CLIENTES** Cerrito 1214 - CP C1010AAZ Buenos Aires – Argentina +54 (011) 5031-8264 - +54 (011) 4816-2620

**SOPORTE TÉCNICO** Mesa de ayuda: +54 (011) 5256-2919 [servicios@axoft.com](mailto:servicios@axoft.com) Lunes a viernes de 8:30 a 18:30 hs.

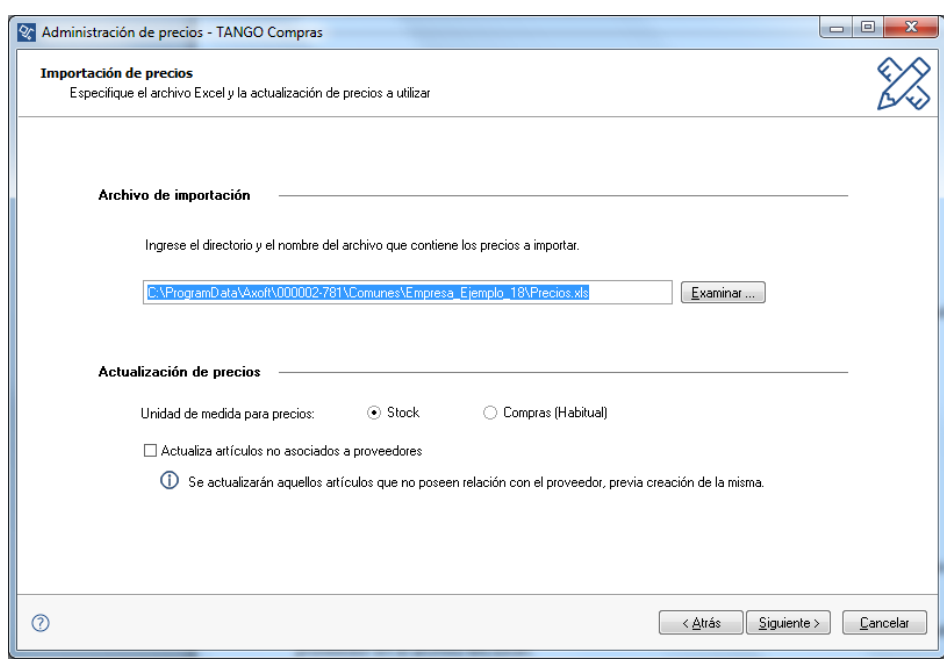

Luego, indique la ruta donde se encuentra el archivo de lista de precios.

Seguidamente, indique a que lista serán importados los precios para el proveedor seleccionado.

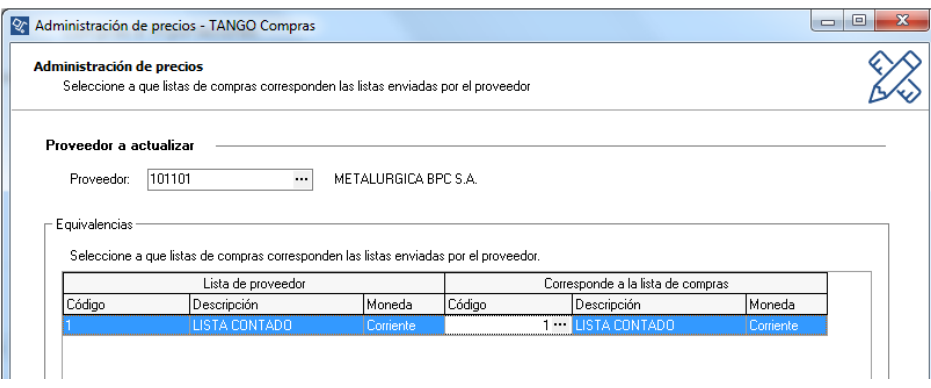

**Lista del proveedor**: corresponden a los datos de las listas de precios, incluidas en la planilla Ms Excel. Estos datos no son modificables.

**Corresponde a la lista de Compras:** seleccione a que lista importará los precios enviados por el proveedor en el archivo Ms Excel.

Tenga en cuenta que sólo serán importados los precios de aquellas listas a las que se les asignó un equivalente en su empresa.

Al presionar "Siguiente", el sistema procesará los precios a importar. En el caso de que existen datos faltantes para la importación, se mostrará una nueva pantalla.

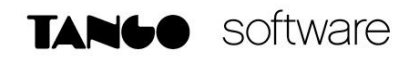

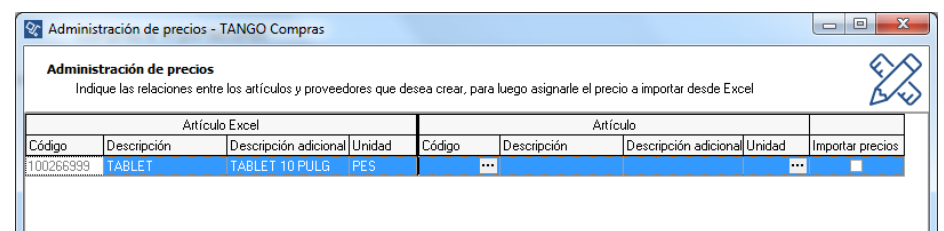

El circuito finalizaría al visualizar esta imagen con los cambios sobre el artículo

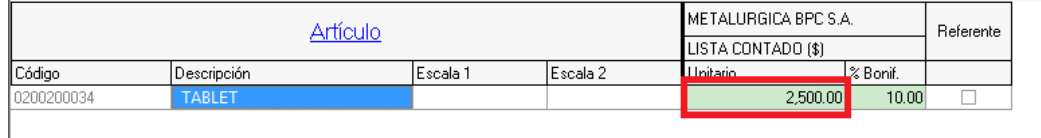

Los motivos por el cual no se establezca relación son los siguientes:

1. No se encontró un artículo equivalente: La equivalencia se determina comparando la columna "Sinónimo" de la planilla Ms Excel con los códigos de artículos existentes en su empresa.

Si no se encuentra la relación anterior, se analiza la columna "Código de articulo" de la planilla Ms Excel con los sinónimos de los artículos asignados al proveedor en Artículos asociados.

2. El artículo no se encuentra asociado al proveedor: Se encontró un artículo equivalente en su empresa, comparando la columna "Sinónimo" de la planilla Ms Excel con los códigos de artículos existentes en su empresa, pero el artículo no se encuentra asociado al proveedor.

*Nota: Esta situación surge si se tildó la opción Actualiza artículos no asociados a proveedores en la pantalla anterior. En caso contrario, sólo los artículos relacionados al proveedor serán tenidos en cuenta en la importación.*

3. Si el artículo de la planilla posee un artículo equivalente en su empresa, y éste se encuentra relacionado al proveedor, puede que no posea un código de unidad de compra configurado en Artículos asociados desde el proceso de Proveedores o Artículos.

Si las verificaciones fueron existentes, podrá configurar la grilla con los siguientes datos:

**Sección Artículo Excel:** corresponde a los datos contenidos en la planilla Ms Excel de los artículos enviados por el proveedor que poseen algún inconveniente.

- Código: corresponde a la "columna A" de la planilla Ms Excel.
- Descripción: corresponde a la "columna B" de la planilla Ms Excel.
- Descripción adicional: corresponde a la "columna C" de la planilla Ms Excel.
- Unidad: corresponde a la "columna H" de la planilla Ms Excel.

**Sección Artículo:** seleccione los artículos equivalentes en su empresa.

**AXOFT ARGENTINA S.A.** Cerrito 1186 Piso 2º - CP C1010AAX Buenos Aires – Argentina [www.axoft.com](http://www.axoft.com/)

- Código: mediante esta opción usted ingresa a un buscador, en el que puede seleccionar el artículo de su empresa equivalente al artículo de la planilla Ms Excel.
- Descripción: descripción del articulo seleccionado en Código.
- Descripción adicional: descripción adicional del artículo seleccionado en Código.
- Unid. De compra: mediante esta opción puede indicar a que unidad de compra se le asignará el precio a importar, si desea que sea al precio "Unitario" seleccione el código "US" (Unidad de Stock). Luego de finalizada la importación, este dato se guardará en Artículos asociados en Unidad de compra para la importación de precios.

#### **Aclaraciones:**

El sistema propondrá una unidad de compra cuando ésta no exista, dependiendo de cuantas unidades de compra posee el artículo y la equivalencia con la unidad de stock:

- Si el artículo posee una sola unidad de compra, y la equivalencia coincide con la unidad de stock (1.00), entonces se tratará como un precio unitario colocando US (Unidad de Stock).
- Si el artículo posee una sola unidad de compra, pero la equivalencia no coincide con la unidad de stock, entonces se tratará de un precio por unidad de compra colocando el código de ésta.
- Si el artículo posee más de una unidad de compra, entonces se propondrá la unidad de compra habitual.
- Será posible modificar la unidad de compra sugerida por el sistema. Ingresando al buscar desde el campo "Unidad".

**Sección Importar precio:** si en la pantalla anterior se tildó la opción Actualiza artículos no asociados a proveedores una vez que haya completado el campo Código de artículo para que sea importado el precio del mismo tendrá que tildar esta opción.

Seguidos estos pasos, podrá visualizar la Grilla de Trabajo para operar con ella.